## **Frontpage**: Studiebobler.dk

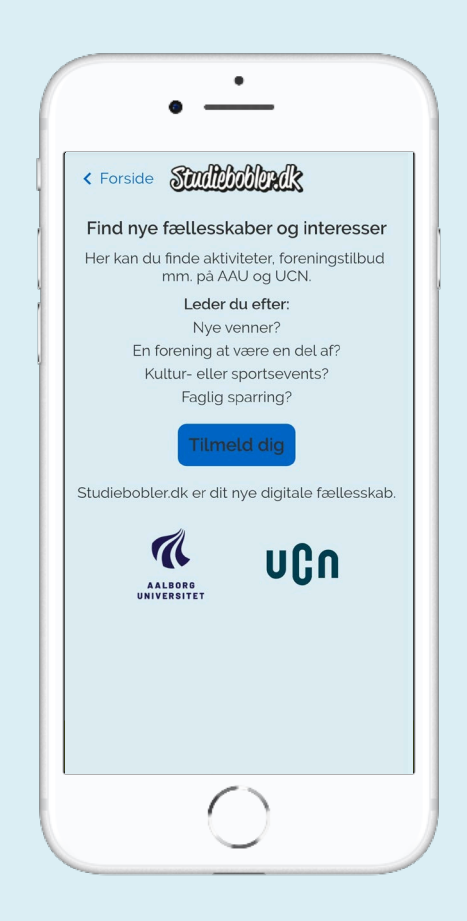

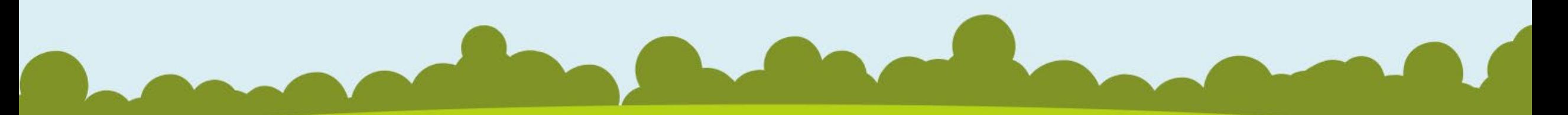

### **Social communities:**

**Bubble – view:**

Here is an opportunity for the students to find other students' bubbles.

Here they have described which community they are looking for. It can be finding new friends, professional sparring or something completely different.

Through the bubbles from fellow students, the other students get inspired to create new communities. If you find something interesting, you can write a private message to the bubble, and from there the communities begin.

Content is shown according to what the students have chosen as the home municipality.

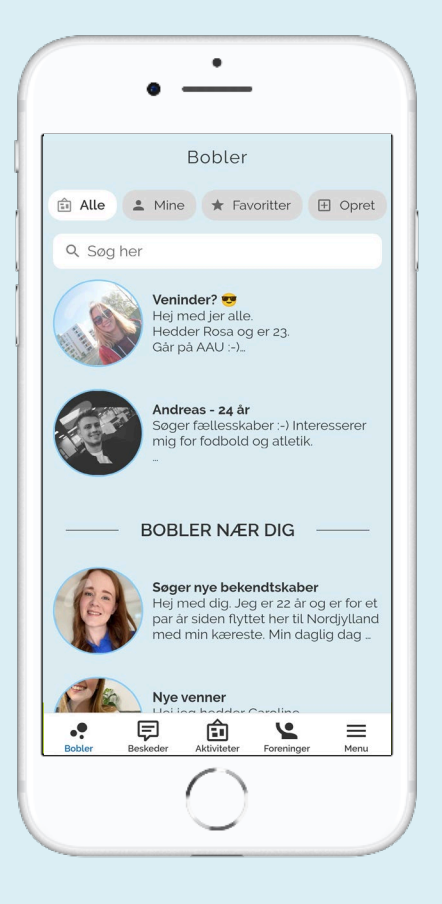

**Bubble - create:** The individual student can find all kinds of communities they are looking for. If you want to create a bubble you can do it by pressing 'Create' in the menu above.

Add a picture, select a headline and then describe which community you're looking for, and then your bubble is ready.

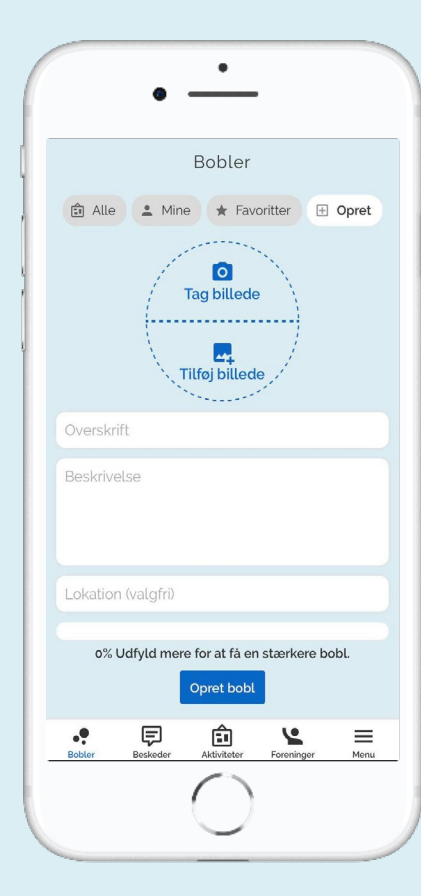

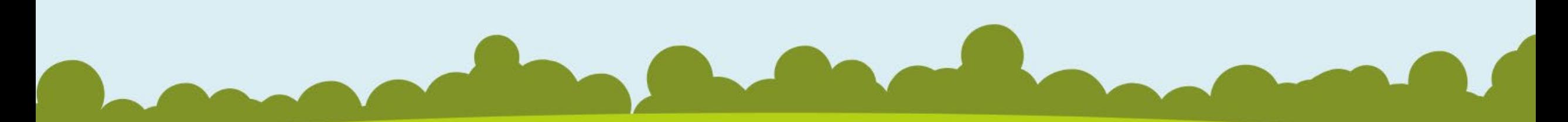

### **Associations**:

#### **Associations - view:**

Here, the students find associations related with studiebobler.dk, with a description and contact information for the association.

It can be anything from student councils, sports associations etc.

For the educational institutions, this is a opportunity to show the students the many different local associations.

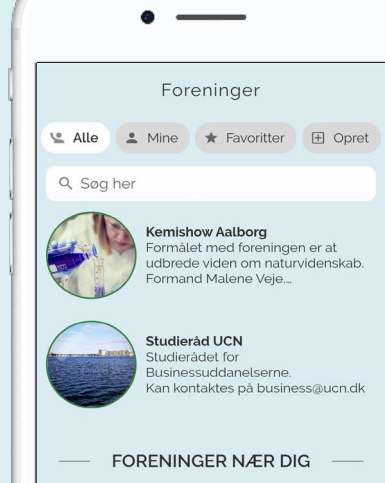

9220 frivillige søger ekstra hænde <unne du tænke dig et frivilligt eide hvor din barnlige sjæl.

庙

**TAST** 

 $\cdot$ 

 $\bullet$ 

**Create - Associations**: For associations on campus, the "Create" button is the opportunity to visualise your own association, and making it visible to the students.

At the same time, you can link to the association's website to create a direct contact to the chairman.

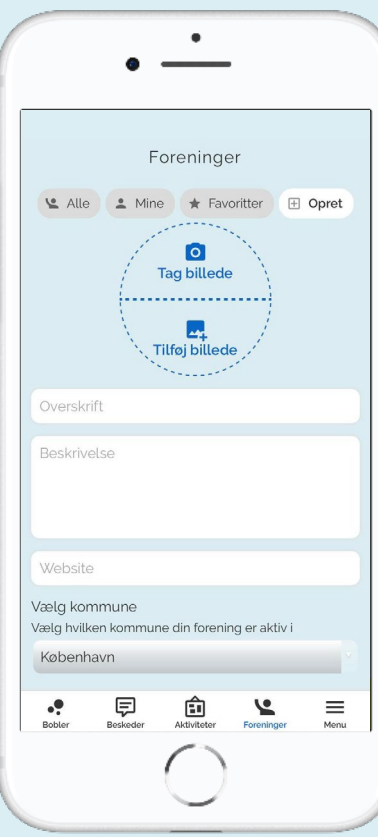

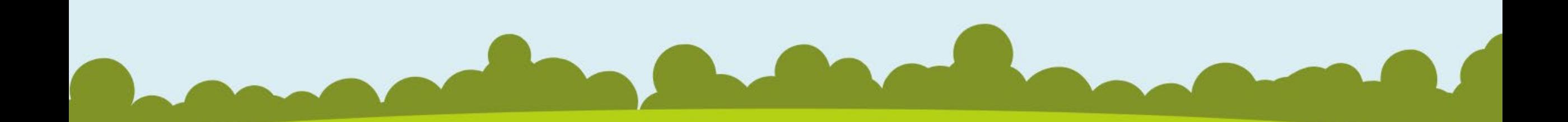

#### **Activity – view :**

Here, the students can find activities at campus and in Aalborg Municipality. If you tap into an activity there is a description of the activity with info about where the activity takes place, what date and time period.

It can be anything from a party to study -related presentations.

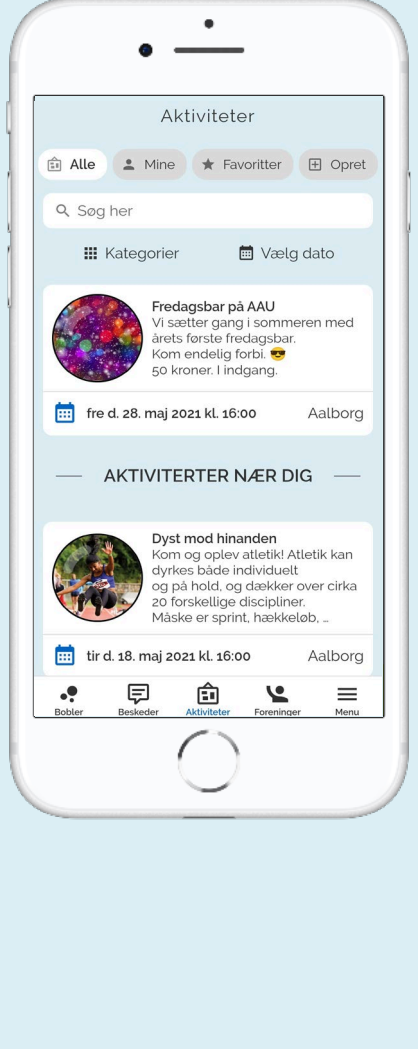

# **Activity module** :

**Create activity :** Students and educational institutions can create activities by themselves on the "Create" button. Then add a picture, text, date and category .

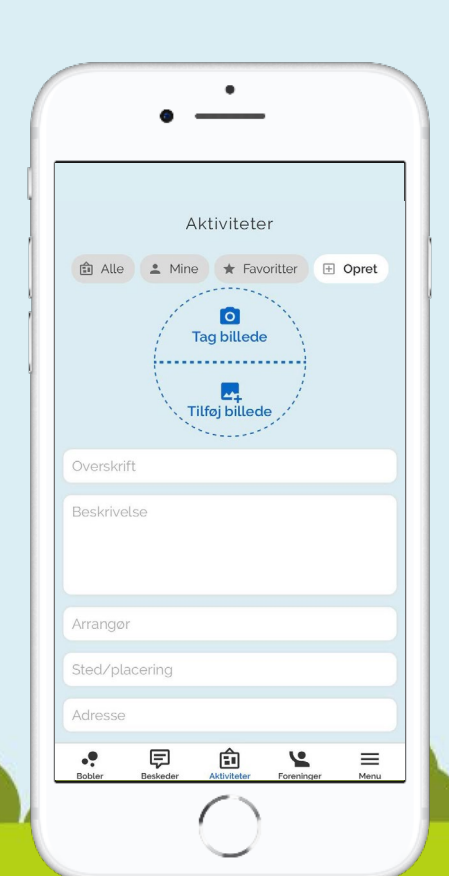

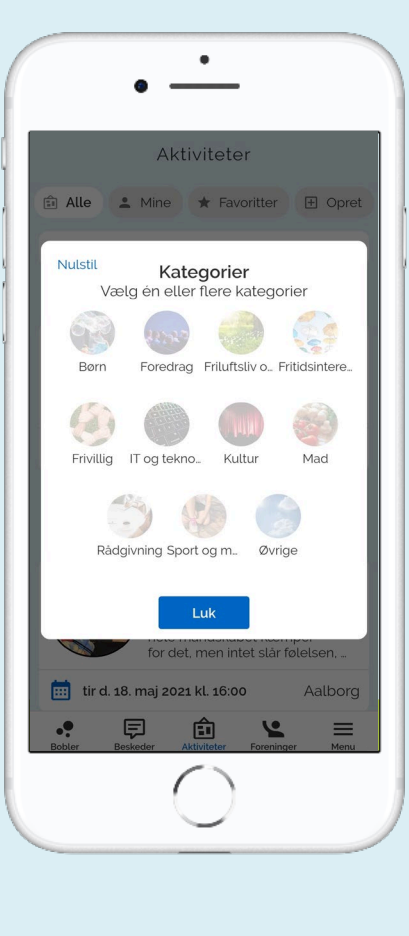

### **Categories :**

To find an activity that suits your interest, you can press the "Category" button and select one of the category fields.

Next, all activities with the selected category will appear.